# Opsætning af indstillinger ifm. NgDP

## **Opsætning af indstillinger**

Indstillingerne, der refereres til, findes under "Organisation > Indstillinger" og fanerne "Serviceplatformen", "Beskeder" og "Generelt".

### Vigtigt!

- Der skelnes mellem "adgang" til Serviceplatformen og "ikke adgang".
- Det er vigtigt, at man gør disse ting på de rigtige datoer og tidspunkter.
- Selvom man lukker for oprettelsen af blanketter med Digital Post-afsendelse, skal disse indstillinger ændres.
- Undlad at aktivere Fjernprint via Serviceplatformen før I har været i kontakt med XFlow.
- Husk at skifte på alle jeres organisationer; XFlow/Ditmer-organisationer skal undlades.
- Det skal sikres, at man har CVR-nummer på alle organisationer, da CVR-nummer skal være det, som certifikater bliver udstedt til.

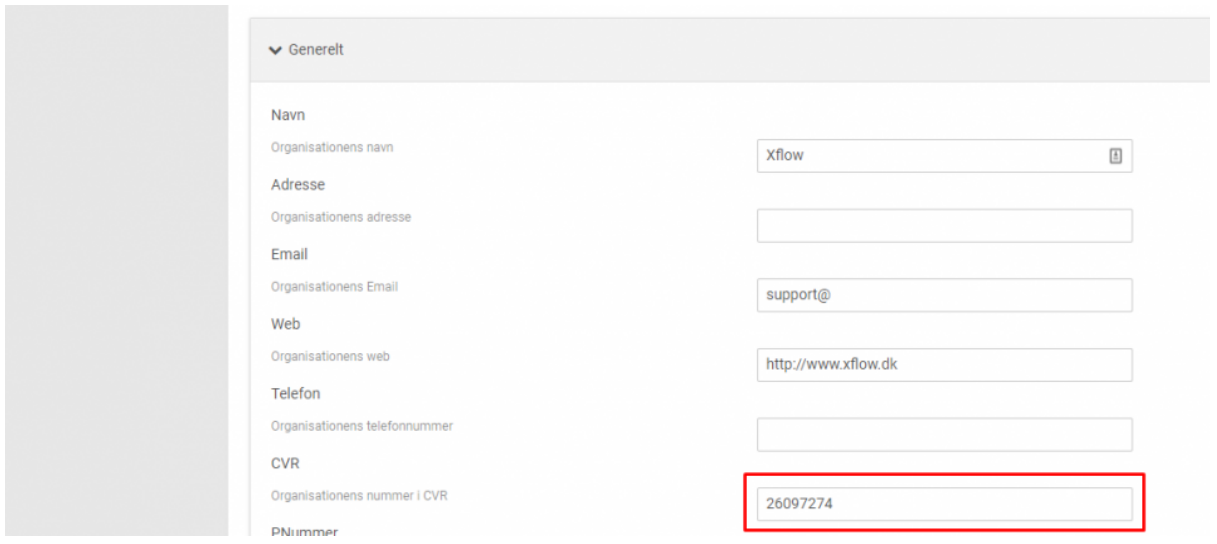

#### **Såfremt man benytter Serviceplatformen (Kommune)**

Denne indstilling skal være på plads inden d. 17/3 kl. 15.

Denne indstilling slås til, så pilen peger på Serviceplatformen.

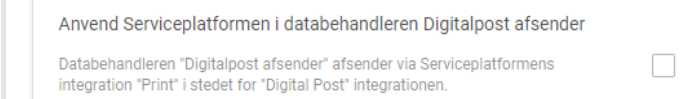

**KUN** hvis man allerede benytter beskedkanal "Digital Post" skal indstillingerne skiftes til "Post til ServicePlatformen".

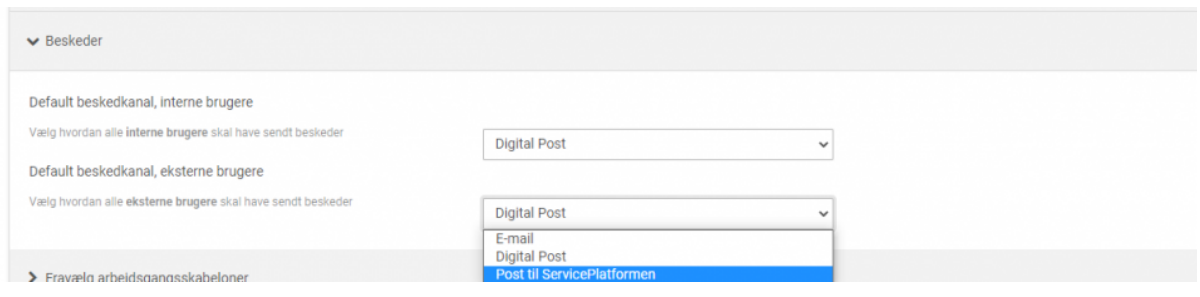

#### **Såfremt man benytter direkte adgang til e-Boks (Region, Uddannelse)**

Denne indstilling skal være på plads inden d. 18/3 kl. 15.

Denne indstilling bestemmer, om man bruger den "gamle integration" eller NgDP til afsendelse af Digital Post direkte til e-Boks. Derfor skal den skiftes, så pilen peger på den nye måde at sende på.

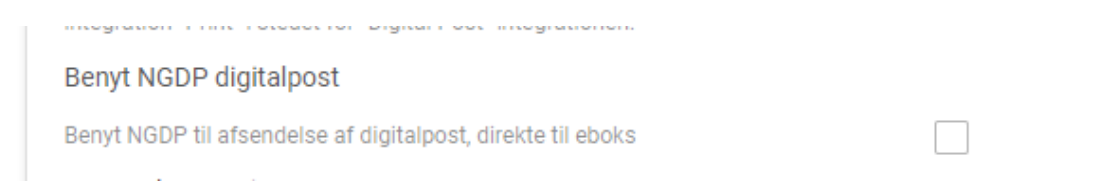

*Har du spørgsmål, kan du som altid kontakte os på support@xflowsupport.dk*

## **Ny NgDP-fane**

Den nye indstillingsfane i forbindelse med implementering af NgDP kan tilgås gennem "System > Indstillinger". Dataafleveringer med Digital Post er udgangspunktet for dets brug. Den vil bestå af 2 funktioner, som kan aktiveres igennem denne menu. Beskeder kan tilknyttes funktionerne, så brugere kan orienteres om eventuelle begrænsninger.

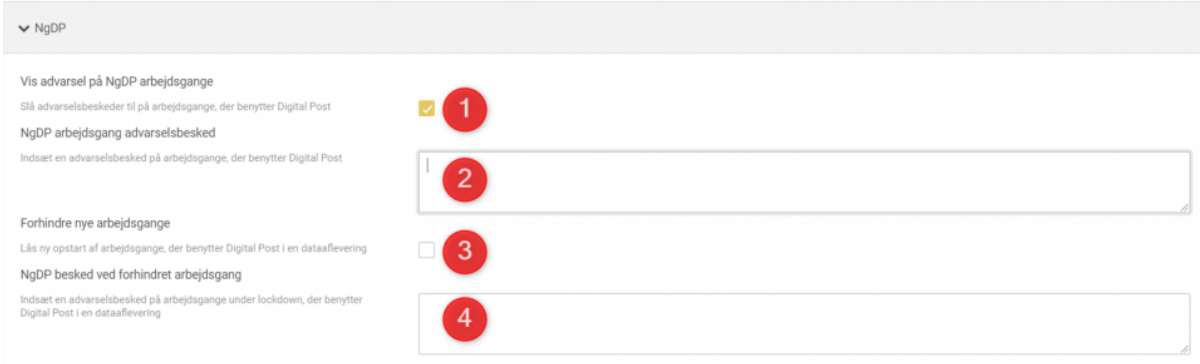

Indstillingerne vil blive forklaret nærmere herunder.

● Hvis I markerer denne checkboks, kan en advarsel vises på arbejdsgange, hvor Digital Post optræder som en dataaflevering. Systemet vil ikke blokere nogle handlinger, som brugeren kan foretage; der er kun tale om en advarsel.

- I dette felt indgår den tekst, som skal møde brugere i tilfælde af advarslen fra pkt. 1. Her kan der noteres yderligere informationer.
- Hvis I markerer denne checkboks, vil den forhindre opstart af arbejdsgange, hvor Digital Post optræder som en dataaflevering. Der er altså tale om en decideret blokering af arbejdsgange og ikke blot en advarsel som set i pkt. 1.
- I dette felt indgår den tekst, som skal møde brugere i tilfælde af blokerede arbejdsgange -- hvis checkboksen er markeret. Her kan der noteres yderligere informationer om blokeringen.

#### **Eksempler på beskeder**

Herunder kan I få et indtryk af de beskeder, som brugere kan møde, hvis en advarsel eller blokering aktiveres på arbejdsgange.

#### **Ved en advarsel på arbejdsgange som vist i pkt. 1.:**

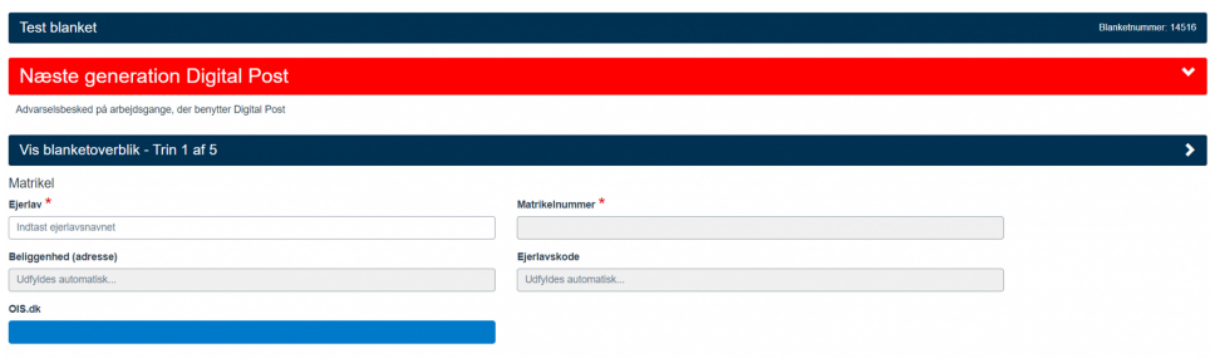

**Ved blokering af arbejdsgang som vist i pkt. 3.:**

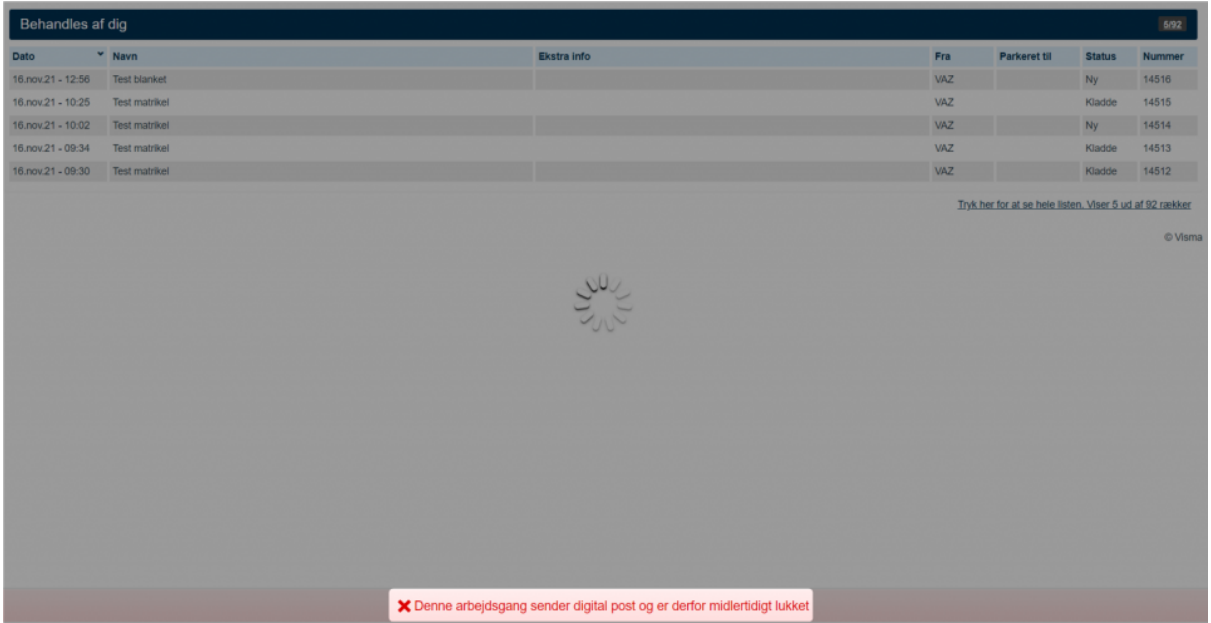